# $6 - 1$

d2/2big

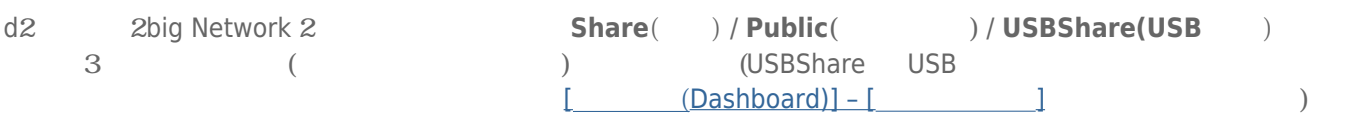

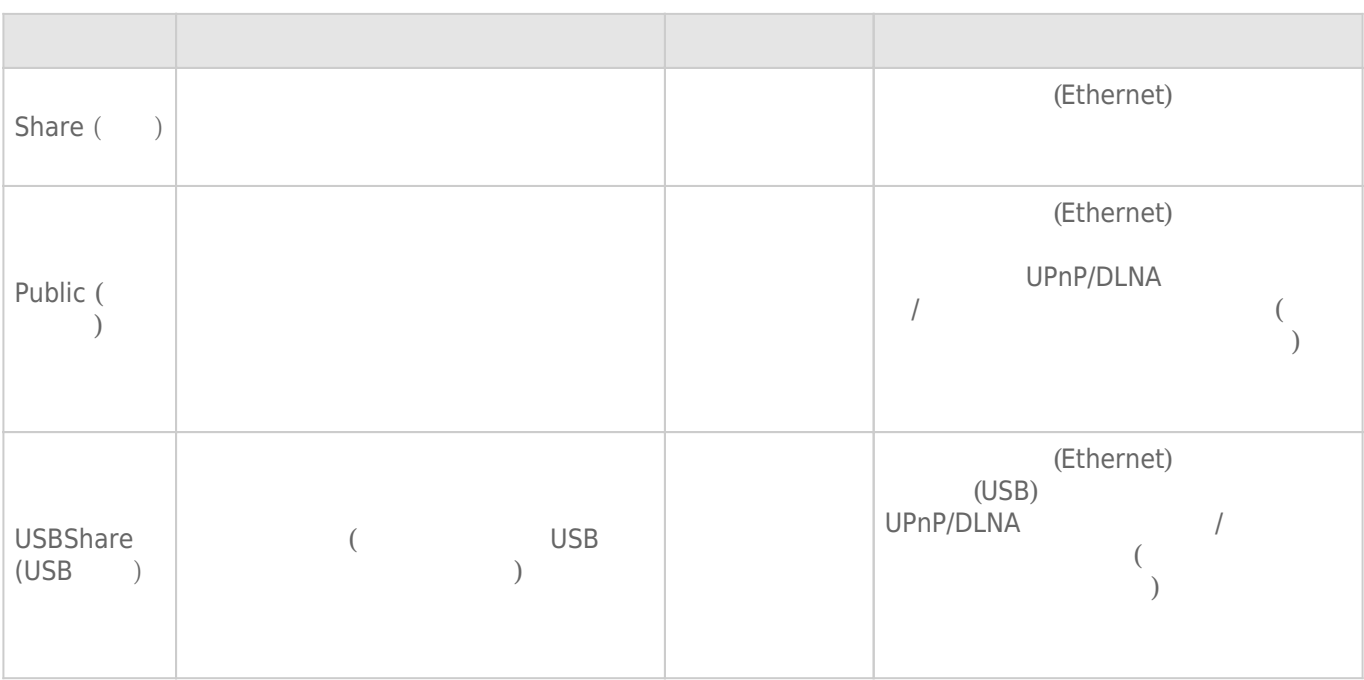

d2 abig Network 2 abig Network 2 a state 3 and 2 abig Network 2 and  $\frac{3}{2}$  and  $\frac{4}{2}$  and  $\frac{5}{2}$  and  $\frac{1}{2}$  and  $\frac{1}{2}$  and  $\frac{1}{2}$  and  $\frac{1}{2}$  and  $\frac{1}{2}$  and  $\frac{1}{2}$  and  $\frac{1}{2}$  and  $\frac{1}{2}$  and Public ( The USBS Public contracts of USBS And The USB Public contracts of USB 7 and Tusabsolute the USB and USBShare in the USBShare Contract and USBShare in the USBShare Contract of the USBShare in the USBShare in the USBShare in the USBShare in the USBShare in the USBShare in the USBShare in the USBShare i

5big

 $\blacksquare$ LaCie 5big Network 2  $\blacksquare$  **Share** $(\blacksquare)$  / **Public** $(\blacksquare)$  / **iSCSIShare(iSCSI**  $\blacksquare$ )  $\sim$  3 (interval to the set of the set of the set of the set of the set of the set of the set of the set of the set of the set of the set of the set of the set of the set of the set of the set of the set of the set of the  $\begin{bmatrix} \text{C} & \text{C} & \text{C} & \text{D} & \text{D} & \text{D} & \text{D} & \text{E} & \text{E$ 

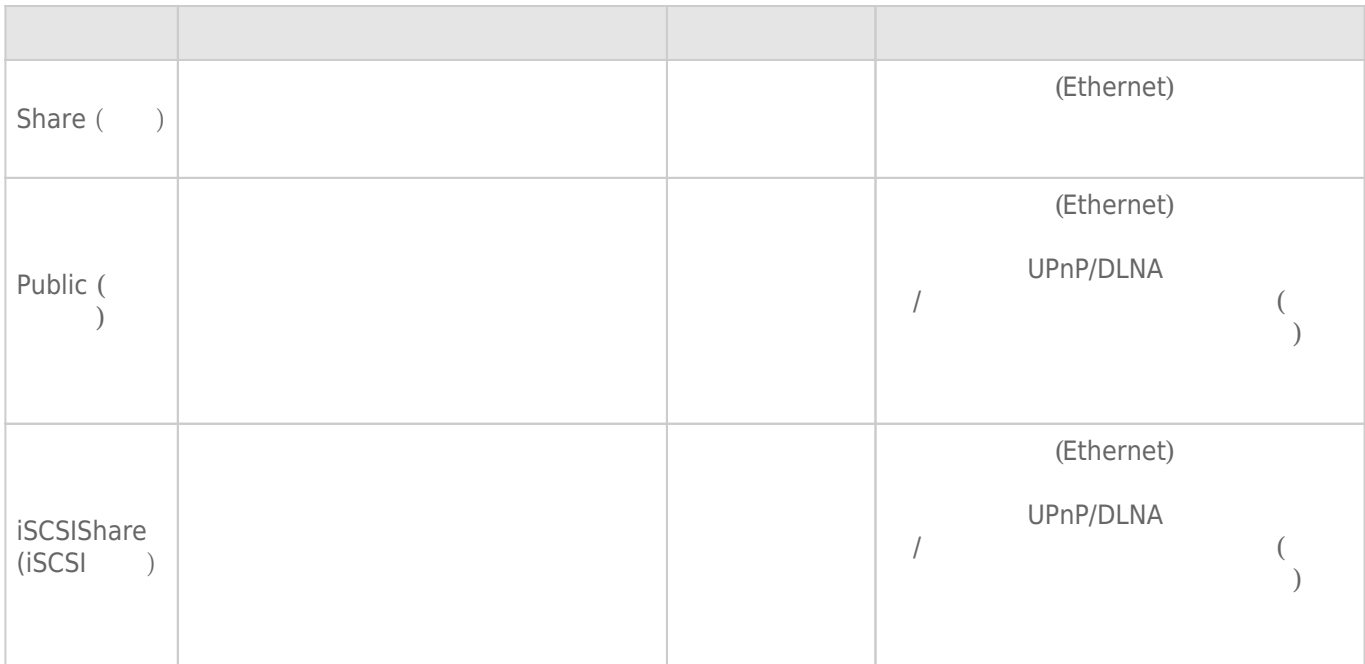

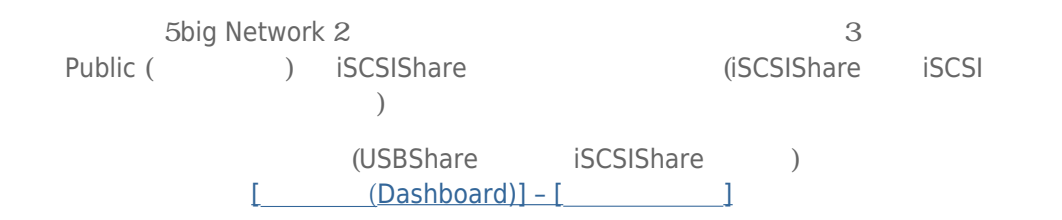

## $6-2$   $+2$

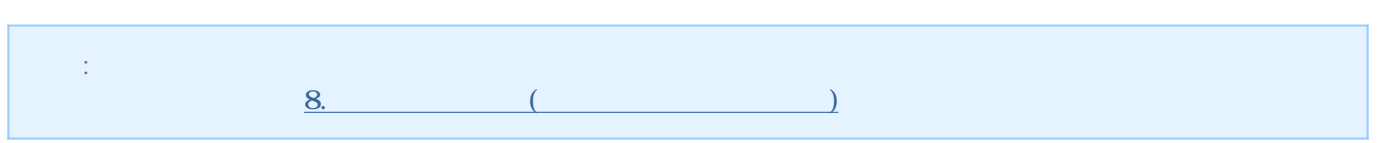

## $6-2-1$  1

- 1. LaCie Network Assistant
	- **Windows の場合:**

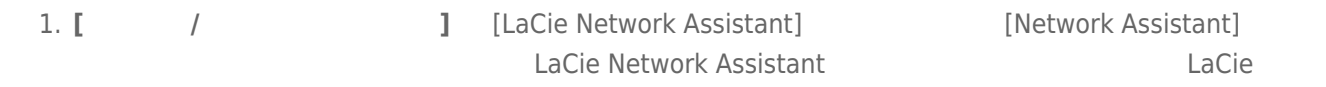

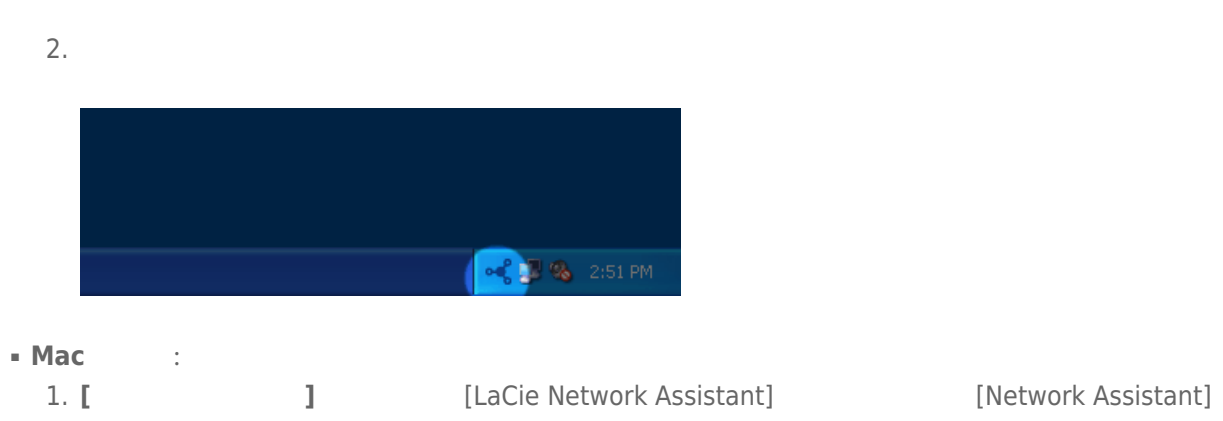

 $2.$ 

 $\left\{ \begin{array}{ccc} \ast & \bullet & \bullet \\ \bullet & \bullet & \end{array} \right.$  Wed 16:25 PM  $\equiv \left. \begin{array}{ccc} \bullet & \bullet & \bullet \\ \bullet & \bullet & \end{array} \right.$ 

がメニューバーに表示されます。LaCie Network Assistant が自動的にネットワーク上の LaCie 製品を検

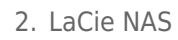

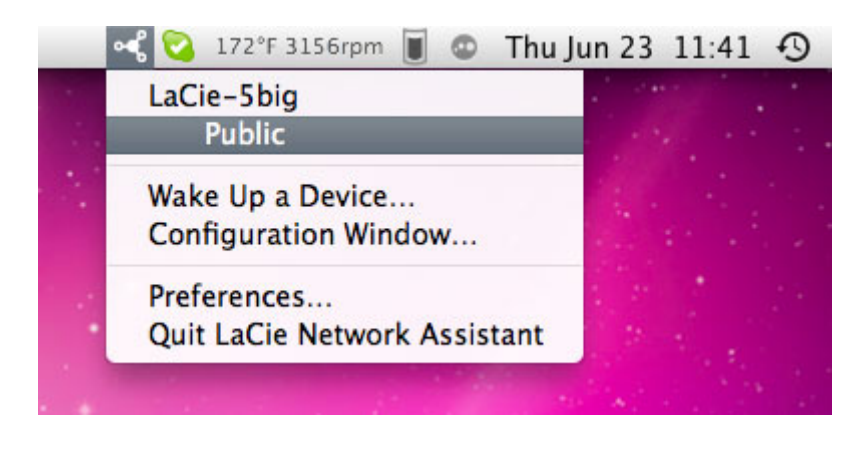

3. [Finder] (Mac) [Explorer] (Windows)

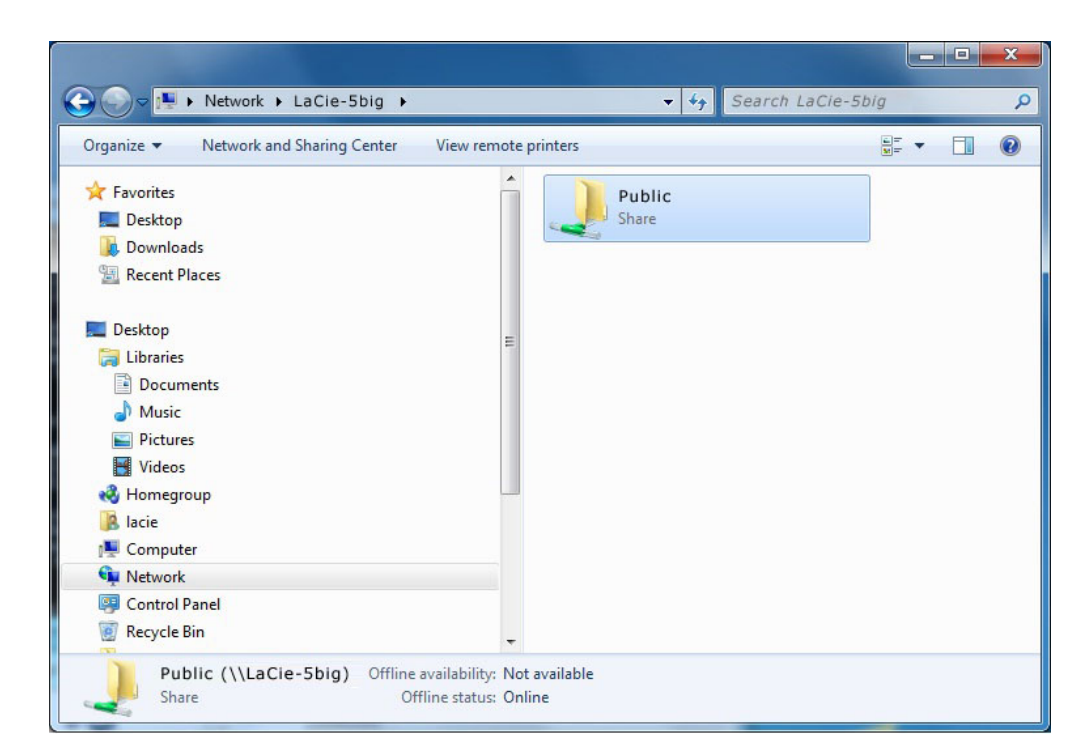

 $4.$ 

 $\longrightarrow$  $=$ **admin** 

= admin

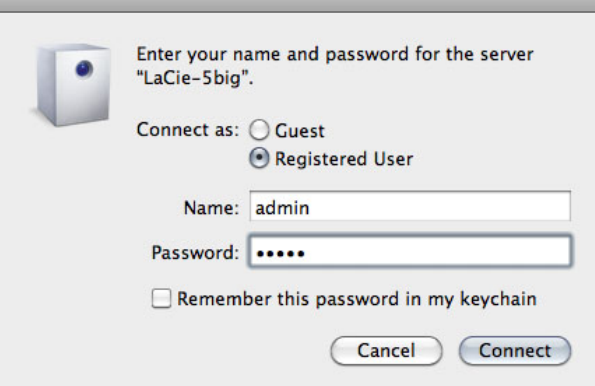

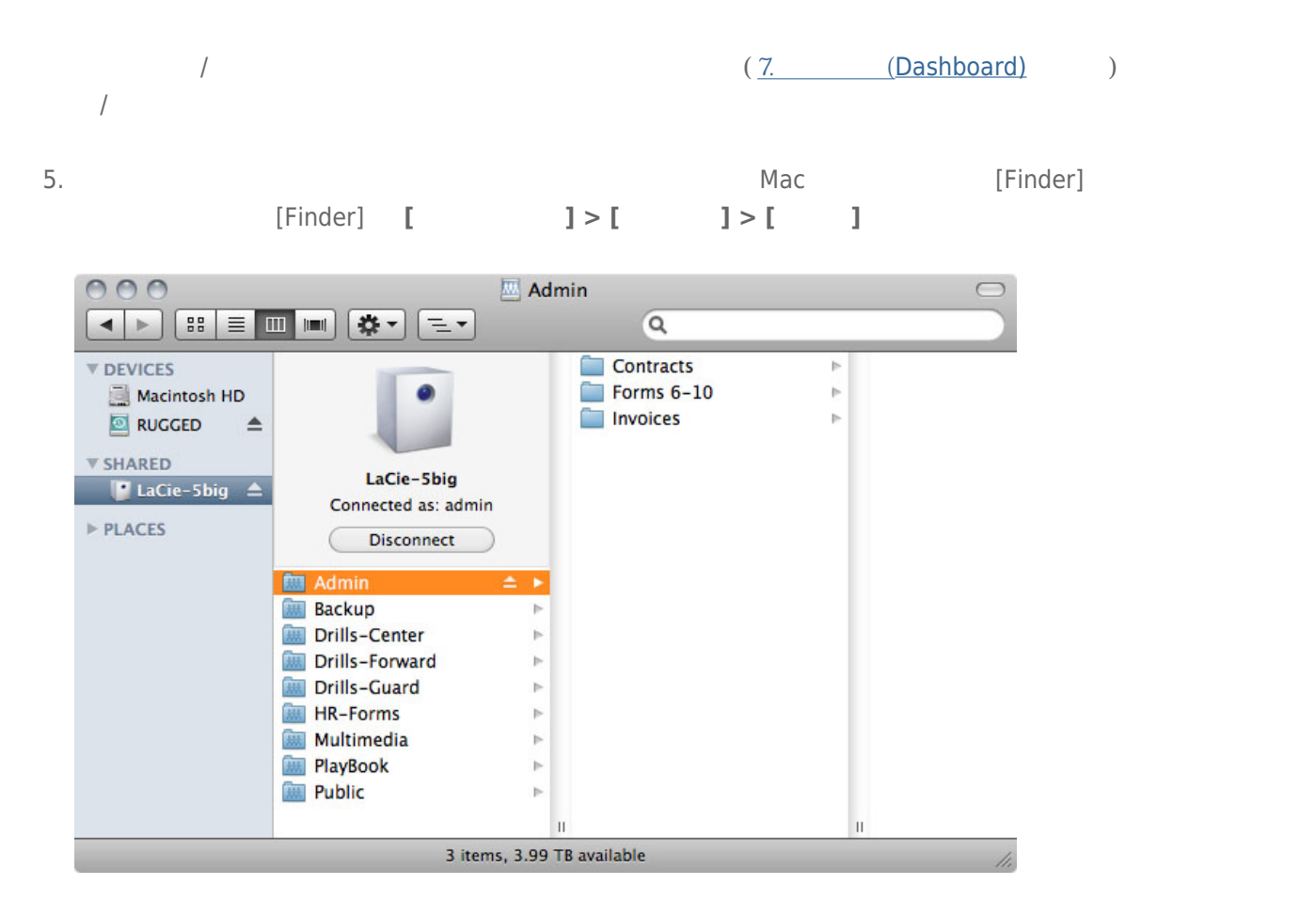

 $6-2-2$  2

#### Mac

```
1. [Finder] [Go ( )] > [Connect to Server <b>( )]
2.afp://[マシン名].local
 smb://[マシン名].local
 afp://[IP ]
 smb://[IP ]
```
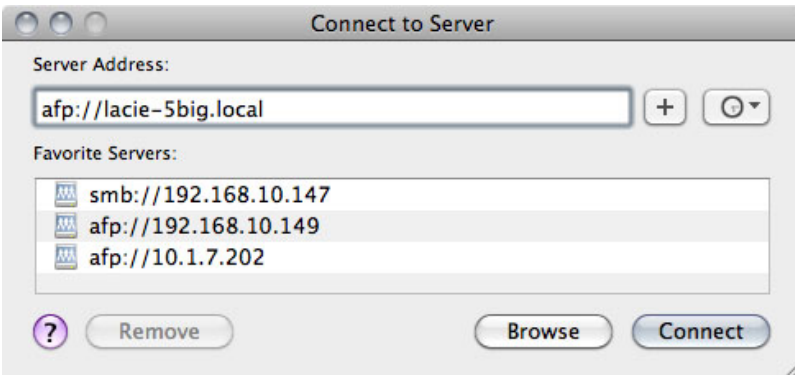

## Windows XP

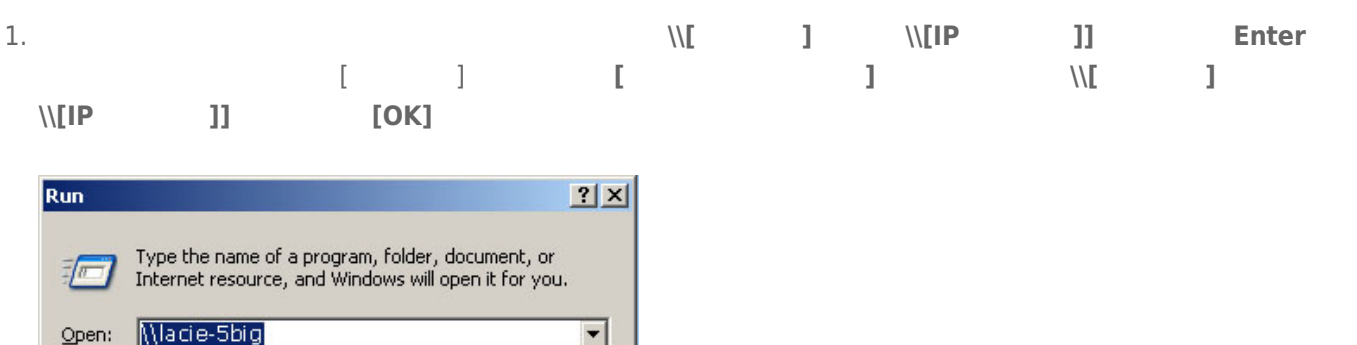

#### Windows 7 Vista

 $\overline{\mathsf{OK}}$ 

Cancel

Browse...

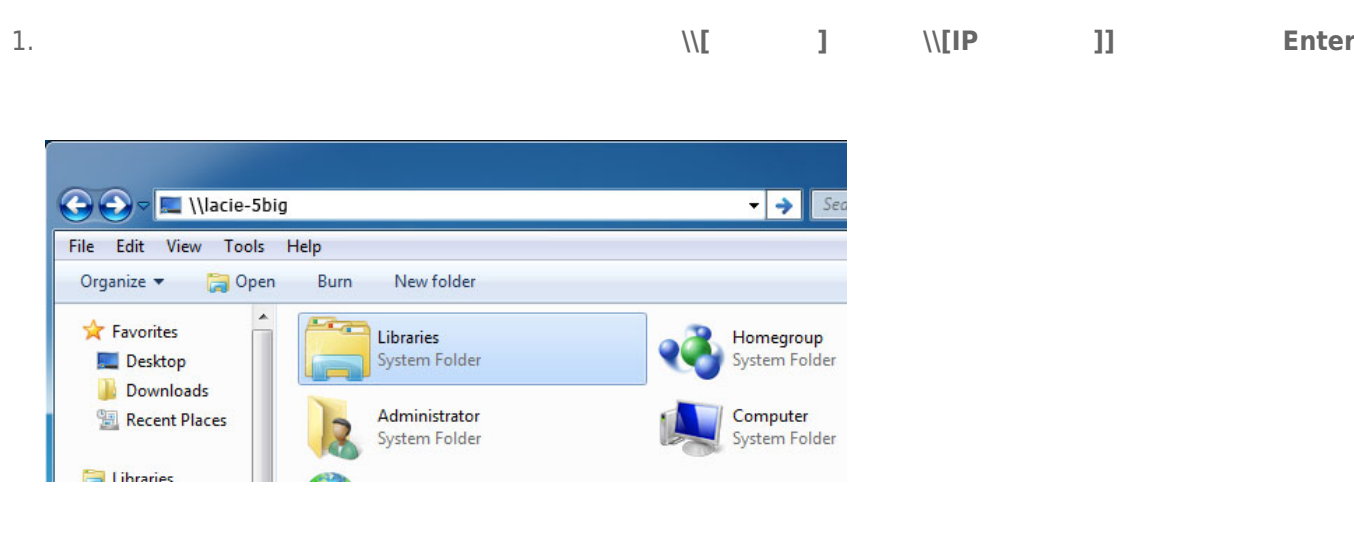

## 6-2-3 3

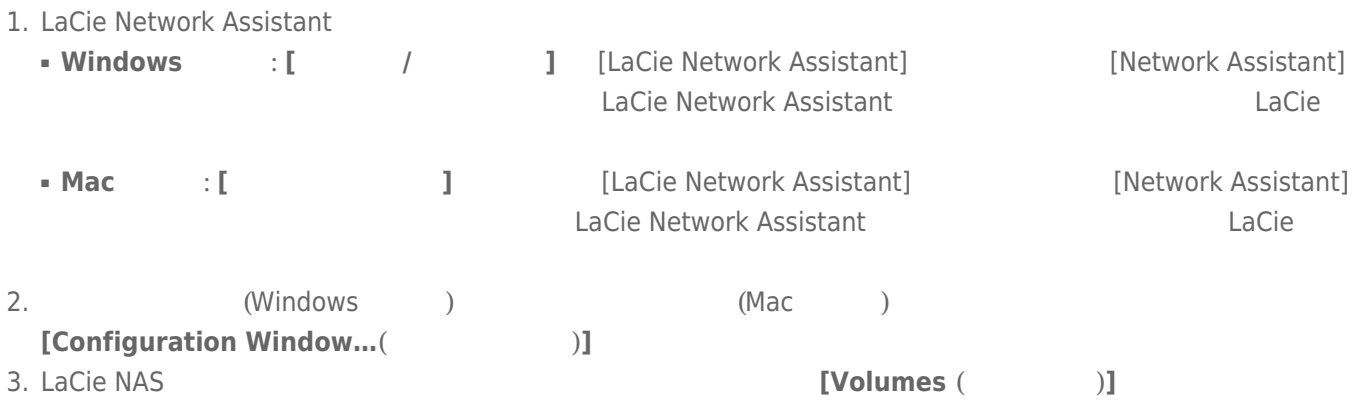

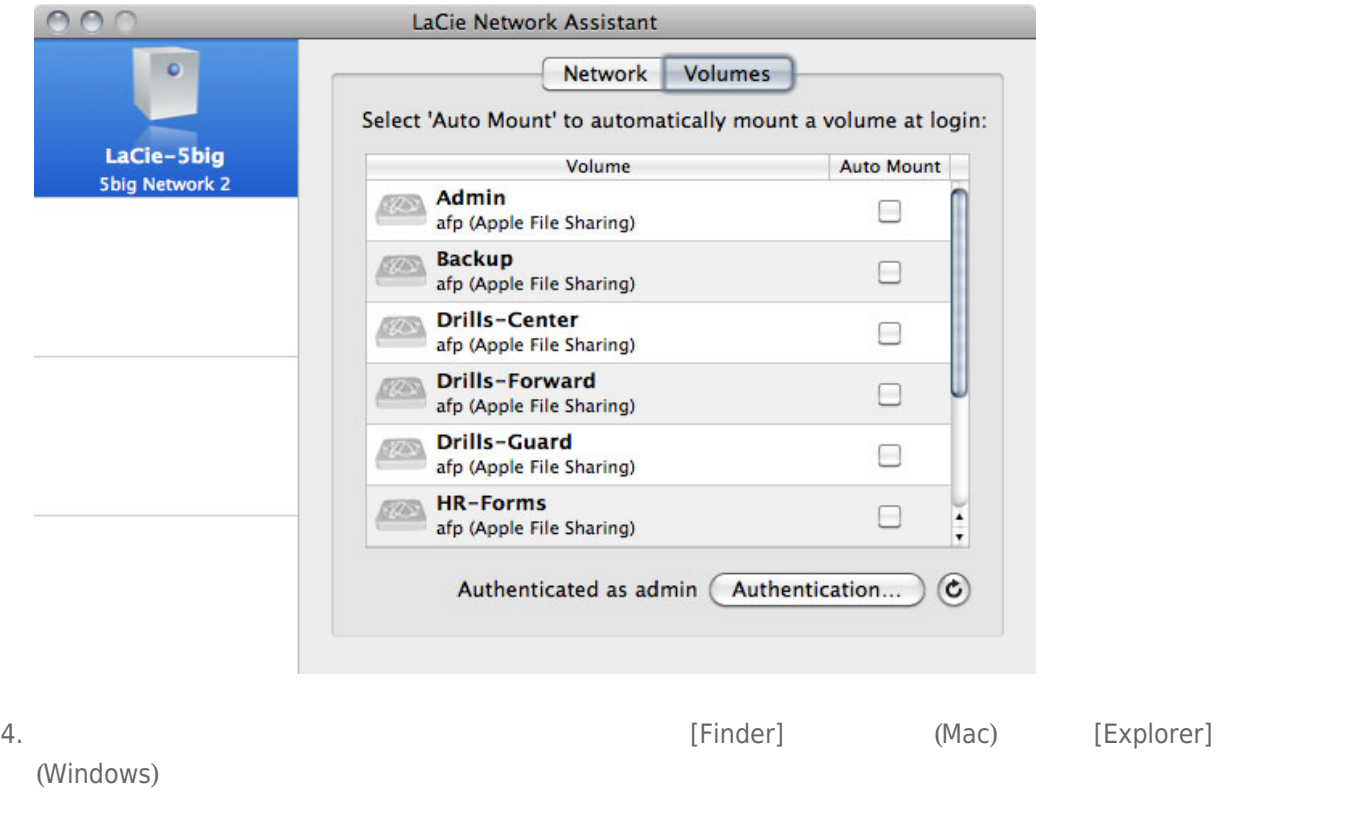

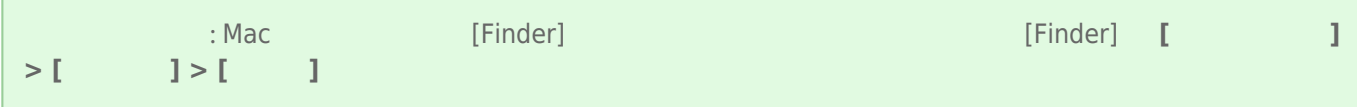